# Управление событиями

[Создание группы правил](#page-0-0) [Сетевые узлы](#page-0-1) [Правила](#page-2-0) [Уведомления](#page-2-1) [Создание правил](#page-3-0) [Срок хранения событий](#page-6-0)  Успешно сдайте бесплатный сертификационный экзамен в Академии "Инфинет" и получите статус сертифицированного инженера Инфинет. [Пройти сертификационный экзамен](https://academy.infinetwireless.com/ru/certifications/exams) 

Все события в InfiMONITOR формируются в соответствии с правилами, в которых описаны условия, при которых они должны появиться в списке событий.

На изображении представлена организация подсистемы формирования событий InfiMONITOR:

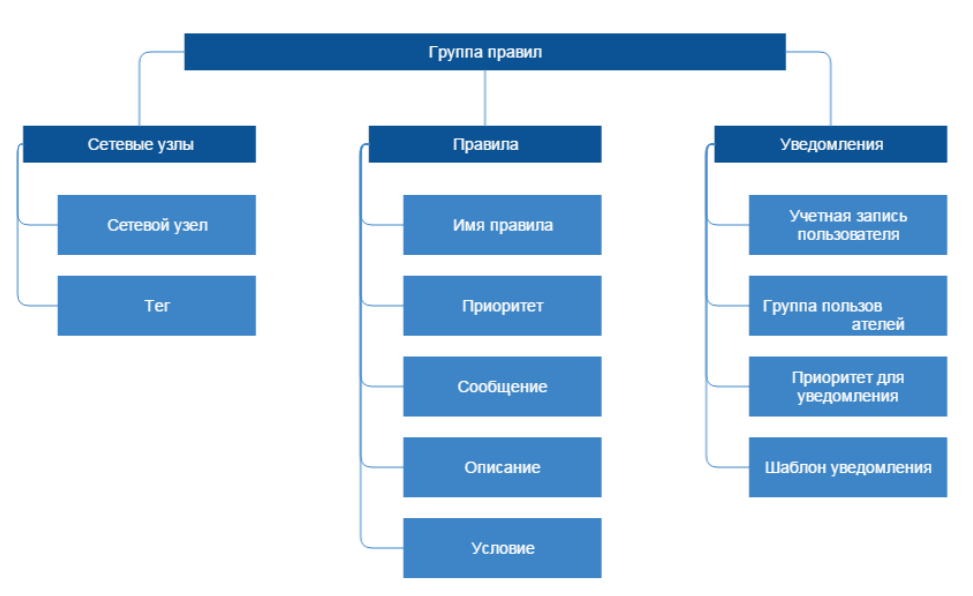

#### Рисунок - Принцип организации подсистемы формирования событий

Каждая группа правил включает в себя:

- Сетевые узлы перечень сетевых узлов, в отношении которых необходимо формировать события
- Правила перечень правил, согласно которым будут формироваться события в отношении сетевых узлов, входящих в группу правил
- $\bullet$ Уведомления - правила операторов InfiMONITOR отправки уведомлений о событиях, которые формируются в соответствии с правилами в отношении сетевых узлов, входящих в группу правил.

## <span id="page-0-0"></span>Создание группы правил

Управление правилами формирования событий осуществляется в разделе "Settings" -> "Event rules" -> "Groups of rules". Для создания новой группы нажмите кнопку "Create Group", на экране появится форма, которая включат в себя три раздела, по умолчанию открыт раздел "Hosts"

#### <span id="page-0-1"></span>Сетевые узлы

Δ

В разделе "Hosts" осуществляется выбор сетевых узлов, в отношении которых должны формироваться события. Этот раздел включает в себя следующие параметры:

**•** "Group name" - произвольное имя группы правил

- \* "Assigned hosts" список выбранных сетевых узлов, которые будут добавлены в создаваемую группу правил. Для исключения узла из группы его необходимо выбрать и нажать кнопку "Remove selected" или перетащить с помощью курсора мыши из списка "Assigned hosts" в список "Available hosts"
- "Available hosts" список всех доступных в InfiMONITOR сетевых узлов. Для добавления узла в группу правил его необходимо выбрать и нажать кнопку "Assign selected" или перетащить с помощью курсора мыши из списка "Available hosts" в список "Assigned hosts".

### ВНИМАНИЕ

Сетевые узлы могут быть добавлены как по одному, так и группой с помощью тега. Если хотя бы на один узел в разделе "Network Monitoring" - > "Hosts" был назначен хотя бы один тег, то он будет доступен в списке "Available hosts". В случае, если вы желаете добавить группу сетевых узлов за исключением некоторых из них, то такие узлы могут быть помещены в список исключений. Для этого соответствующие узлы необходимо найти и выделить в списке "Available hosts", а затем нажать кнопку "Exclude selected". Таким образом, события будут формироваться в отношении всех сетевых узлов с выбранным тегом, но не будут для тех, что были добавлены в исключения.

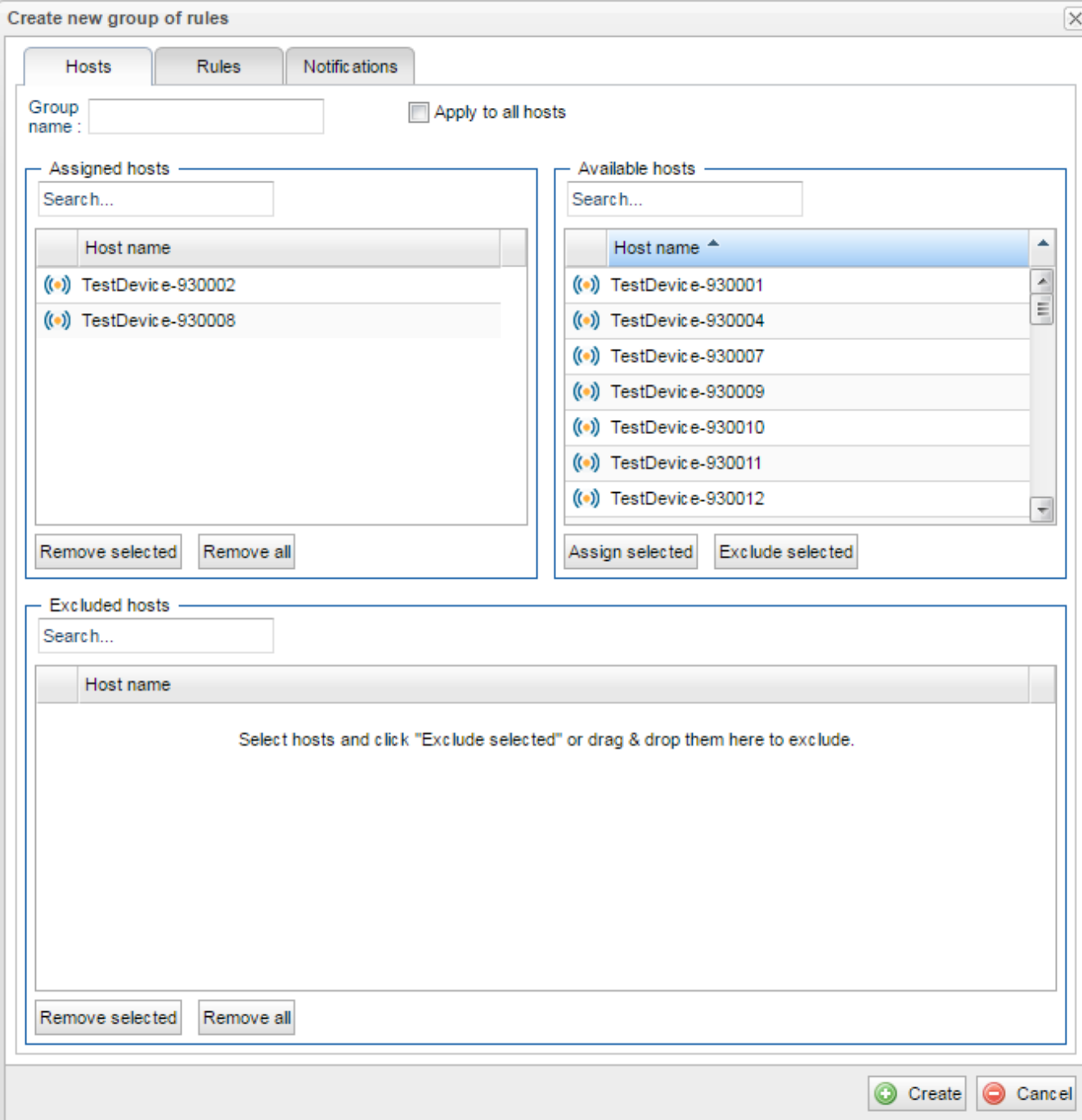

#### Рисунок - Добавление устройств в группу правил

#### <span id="page-2-0"></span>Правила

После выбора сетевых узлов необходимо выбрать правила, в которых указаны условия, по которым должны формироваться события. Эти правила будут применяться только к тем узлам, которые были добавлены в группу правил. Перейдите в раздел "Rules", который включает в себя следующие параметры:

- "Assigned rules"- список выбранных правил, которые будут добавлены в создаваемую группу правил. Для исключения правила из группы его необходимо выбрать и нажать кнопку "Remove selected" или перетащить с помощью курсора мыши из списка "Assigned rules" в список "Available rules"
- "Available rules" список всех доступных в InfiMONITOR правил. Для добавления правила в группу правил его необходимо выбрать и нажать кнопку "Assign selected" или перетащить с помощью курсора мыши из списка "Available rules" в список "Assigned rules".

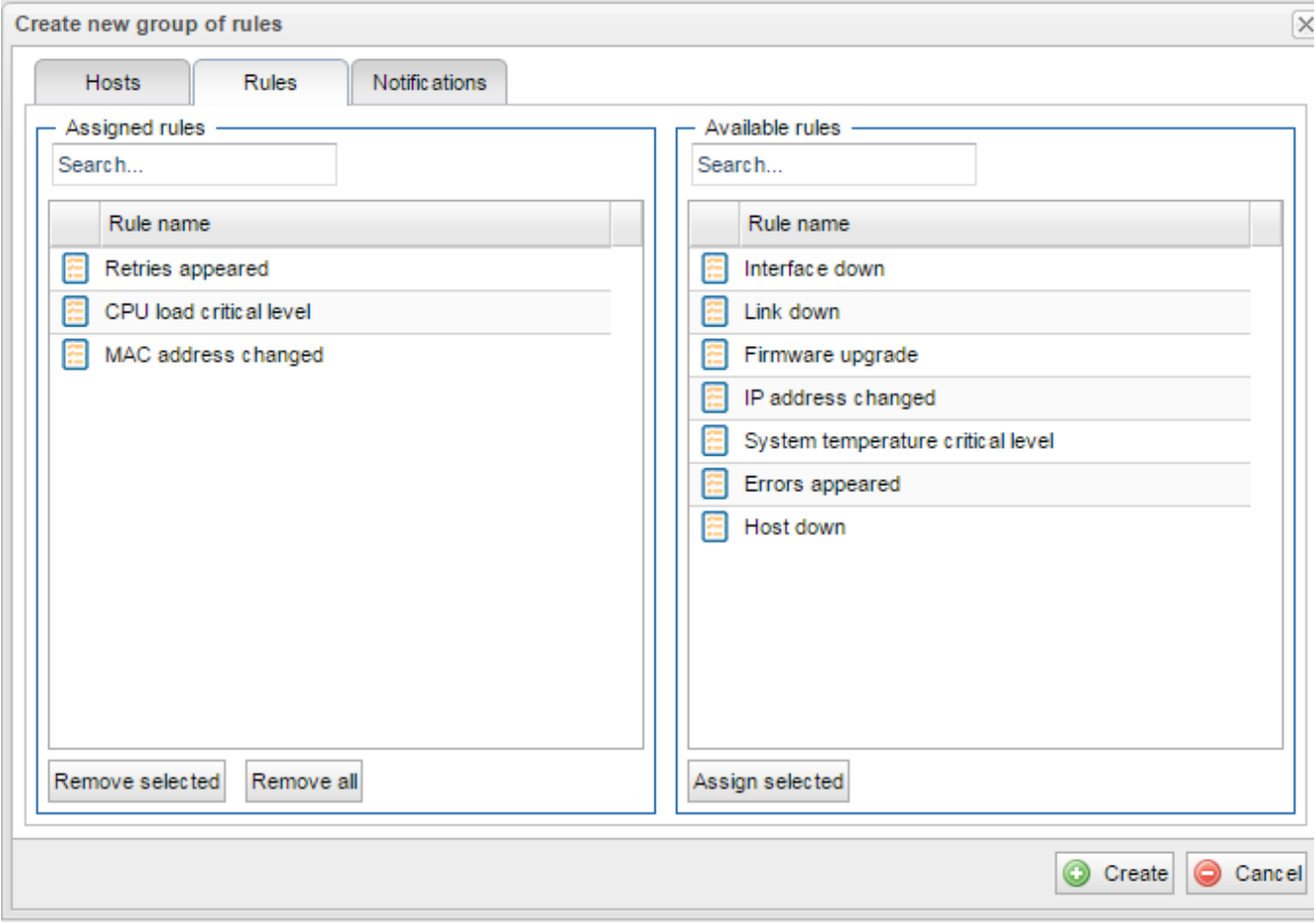

Рисунок - Добавление правил в группу правил

#### <span id="page-2-1"></span>Уведомления

После выбора сетевых узлов и правил необходимо определить, какие операторы InfiMONITOR должны получать уведомления о формировании событий на email. Перейдите в раздел "Notifications", который включает в себя следующие параметры:

- "Assigned users"- список выбранных учетных записей пользователей и групп, которым будут отправлять уведомления. Для исключения пользователя из группы его необходимо выбрать и нажать кнопку "Remove selected" или перетащить с помощью курсора мыши из списка "Assign ed users" в список "Available users"
- "Available users" список всех доступных в InfiMONITOR учетных записей пользователей и групп. Для добавления пользователя в группу правил его необходимо выбрать и нажать кнопку "Assign selected" или перетащить с помощью курсора мыши из списка "Available users" в список "Assign ed users"
- "Send notifications" активация/деактивация отправки уведомлений выбранным пользователям

and the company of the company

- "Severity" минимальный приоритет события, при котором должно отправляться уведомление. Таким образом, если установлен приоритет "War ning", то пользователи будут получать уведомления о событиях с приоритетом "Warning" и "Critical". Если у события будет приоритет "Info", то уведомление отправлено не будет
- $\bullet$ "Subject" - тема письма с уведомлением. В тексте могут быть использованы переменные, вместо которых будут подставляться действительные значения соответствующих параметров события. Полный перечень возможных переменных можно получить, нажав на знак вопроса, расположенный рядом с полем
- "Body" текст уведомления. В тексте могут быть использованы переменные, вместо которых будут подставляться действительные значения соответствующих параметров события. Полный перечень возможных переменных можно получить, нажав на знак вопроса, расположенный рядом с полем.

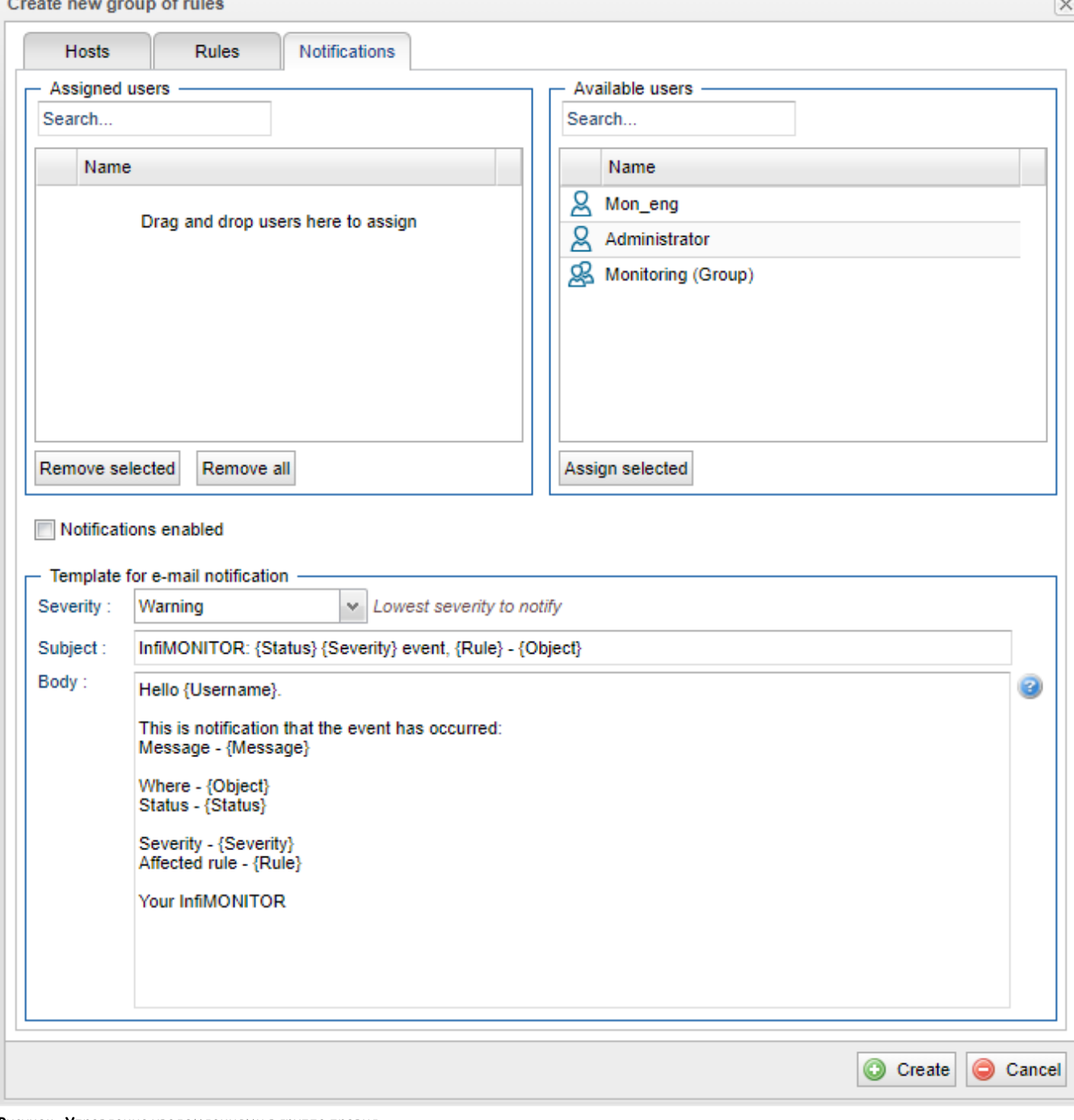

Рисунок - Управление уведомлениями в группе правил

<span id="page-3-0"></span>Нажмите кнопку "Create" для завершения процесса создания группы правил.

 $\sim$ 

## Создание правил

Правило - ключевой компонент подсистемы формирования событий, они служат основанием для принятия решения о том, должно ли быть сформировано событие или нет. Управление правилами осуществляется в разделе "Settings" -> "Event rules" -> "Rules".

## Settings / Event rules

| Groups of rules<br>Rules          |                                                                                 |
|-----------------------------------|---------------------------------------------------------------------------------|
| Search                            |                                                                                 |
| Rule name                         | Description                                                                     |
| Link down                         | This rule will fire events when link changes status to Down. When link chang    |
| Retries appears                   | This rule will fire events when there is noticeable retries level on link. When |
| System temperature critical level | This rule will fire events when device board temperature exceeds critical lew   |
| IP address changed                | This rule notifies about IP address changes.                                    |
| Errors appears                    | This rule will fire events when errors are observed on link. When there are n   |
| CPU load critical level           | This rule will fire events when device CPU load exceeds critical level. When    |
| Interface down                    | This rule will fire events when interface operational status is not Up. When ir |
| Firmware upgrade                  | This rule notifies about firmware upgrades.                                     |
| MAC address changed               | This rule notifies about MAC address changes.                                   |
| Host down                         | This rule will fire events when device changes status to Unreachable or Unk     |

Рисунок - Перечень правил формирования событий

Для создания нового правила нажмите кнопку "Create rule", на экране появится форма, содержащая два раздела:

- "Settings" общие параметры правила
- "Condition" условие формирования события.

По умолчанию открыт раздел "Settings", содержащий следующие поля:

- "Rule name" произвольное имя правила
- "Severity" приоритет, который будет назначен событию, сформированному согласно этому правилу
- "Message" сообщение, которое будет указано в событии, сформированном согласно этому правилу. В тексте могут быть использованы переменные, вместо которых будут подставляться действительные значения соответствующих параметров события. Полный перечень возможных переменных можно получить, нажав на знак вопроса, расположенный рядом с полем
- "Description" произвольное описание правила
- " May be resolved automatically" флаг, указывающий на то, может ли быть событию, сформированному правилом, автоматически изменен статус на "Resolved" в случае, когда причины его формирования были устранены. Такой флаг имеет смысл устанавливать у обратимых событий, например, потеря связи с сетевым узлом. Когда связь восстановится, то, если флаг установлен, событию будет автоматически установлен статус " Resolved". Однако в том случае, когда речь идет о необратимых последствиях, то данный флаг не имеет смысла. Например, если речь идет о событии об изменении версии программного обеспечения узла, которое носит сугубо уведомительный характер.

## **Title**

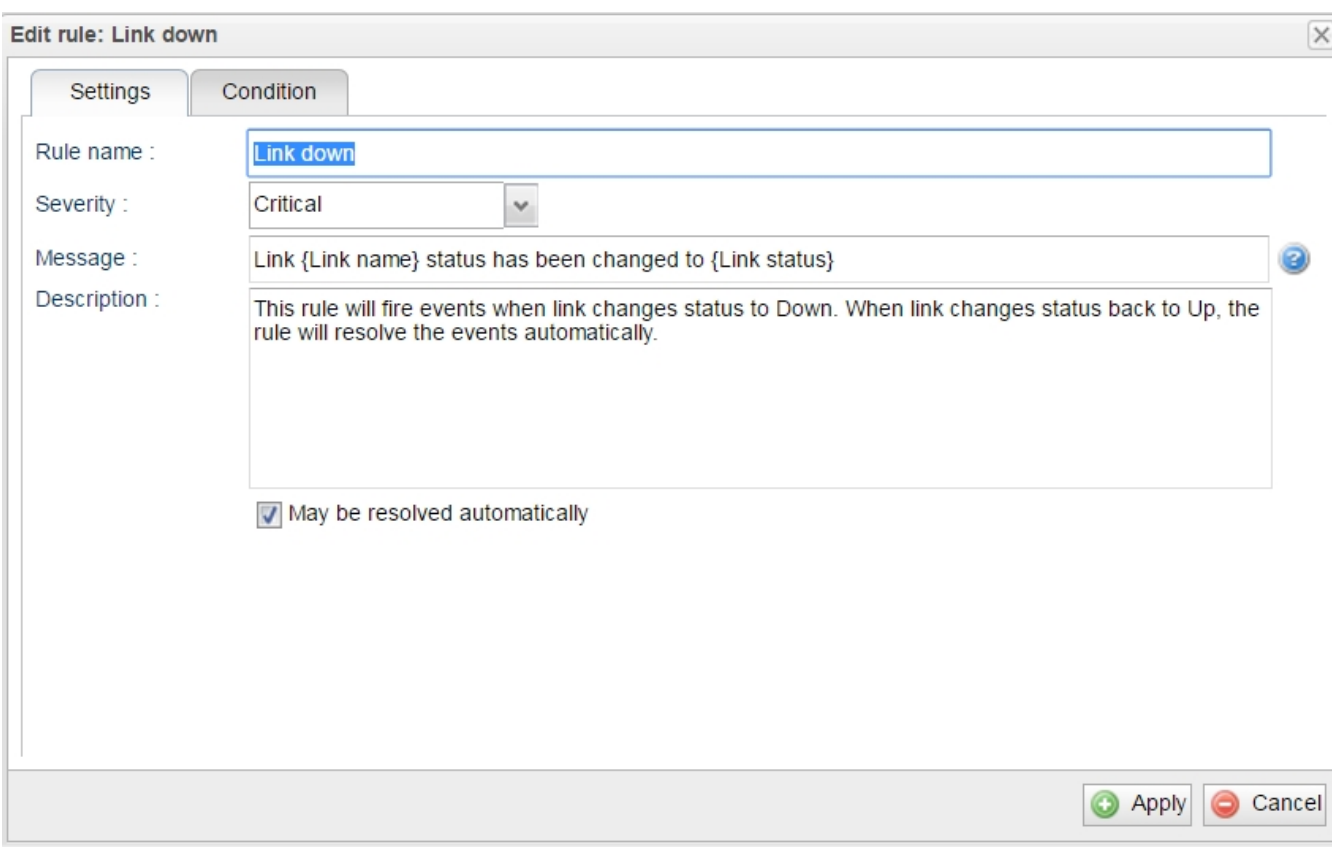

Рисунок - Основные параметры правила формирования событий

В разделе "Condition" указывается условие, при выполнении которого будет сформировано событие. Условие состоит из трех компонентов:

- "Логический оператор" операторы "and", "or" и "not" указывают на тип сравнения параметров, указанных в условии. Логические операторы могут быть вложенными друг в друга:
	- "And" означает, что условие будет выполнено, если результатом операций сравнения всех параметров будет истина
	- "Ог" означает, что условие будет выполнено, если результатом операций сравнения одного любого параметра будет истина
	- "Not" означает, что условие будет выполнено, если результатом операций сравнения всех параметров будет ложь
- "Параметр" параметр сетевого узла или беспроводного канала связи, к значениям которых применяется оператор сравнения "Оператор сравнения" - операторы "empty", "not empty", "equals", "not equal", "changed", "not changed", "greater than", "greater than or equal to", " less than", "less than or equal to" указывают на тип сравнения значений параметров:
	- "empty" результатом выполнения оператора будет истина, если значение параметра будет пустым, иначе ложь
	- "not empty" результатом выполнения оператора будет истина, если значение параметра будет не пустым, иначе ложь
	- $\bullet$ "equals" - результатом выполнения оператора будет истина, если значение параметра будет равным указанному значению, иначе ложь
	- "not equal" результатом выполнения оператора будет истина, если значение параметра не будет равным указанному значению, иначе - ложь
	- "changed" результатом выполнения оператора будет истина, если значение параметра изменилось по отношению к предыдущему, иначе - ложь
	- "not changed" результатом выполнения оператора будет истина, если значение параметра не изменилось по отношению к предыдушему. иначе - ложь
	- "greater than" результатом выполнения оператора будет истина, если значение параметра будет больше указанного значения, иначе - $\overline{A}$
	- "greater than or equal to"- результатом выполнения оператора будет истина, если значение параметра будет больше или равно указанному значению, иначе - ложь
	- " less than" результатом выполнения оператора будет истина, если значение параметра будет меньше указанного значения, иначе ложь
	- "less than or equal to" результатом выполнения оператора будет истина, если значение параметра будет меньше или равно указанному значению, иначе - ложь.

## **Title**

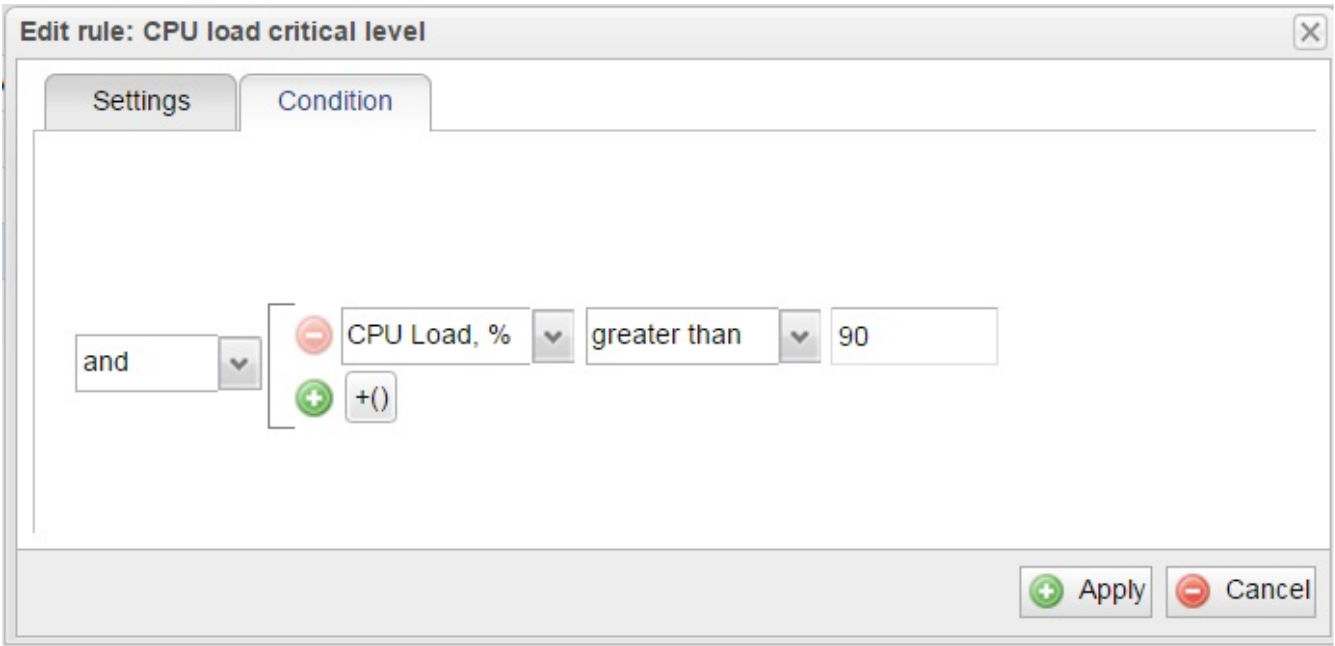

Рисунок - Условия правила формирования событий

Нажмите кнопку "Apply" для завершения процесса создания правила. Теперь оно может быть добавлено в группу правил.

# <span id="page-6-0"></span>Срок хранения событий

В целях предотвращения исчерпания дискового пространства InfiMONITOR осуществляет ежедневное автоматическое удаление событий со статусами "Re solved" или "Aged", дата возникновения которых превышает установленный срок хранения. По умолчанию, срок хранения составляет 1 месяц. В секции "Events retention" раздела "Settings" -> "System" администратор InfiMONITOR может изменить максимальный срок хранения событий вплоть до 12 месяцев.

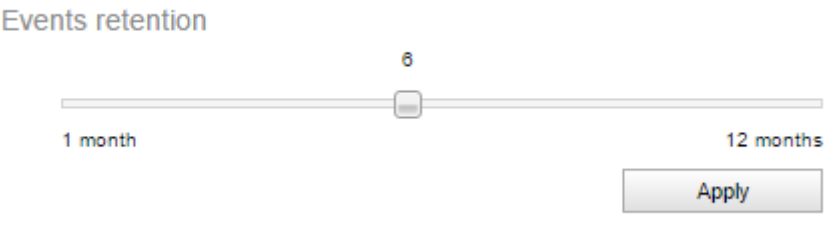

Рисунок - Срок хранения событий